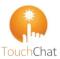

# Get started with the Data Logging feature in TouchChat Connecting to Realize Language.

# What is **Data Logging?**

Data logging is a feature collects information about the language an AAC client uses. Data Logging, called automated data logging (ADL), saves the words and messages into a log file as a client creates them. It will also include the time of day the messages are used and how they were created (i.e. spelled out or on a button).

# What is **Realize Language** ™?

Realize Language<sup>™</sup> is an online service that gives parents and professionals powerful ways to monitor, measure and maximize a person's use of their AAC system. It is a subscription service where the data is uploaded to Realize Language<sup>™</sup> from the device. Realize Language<sup>™</sup> turns the data into easy-to-understand graphic formats. These graphics can provide valuable insight into each person's language development.

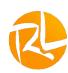

With this service you can:

- ✓ track communication development over time
- ✓ compare different aspects of communication
- ✓ create a detailed summary of performance
- ✓ share information with others
- ✓ quickly create reports that anyone can understand

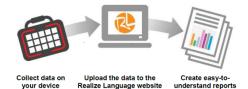

https://realizelanguage.com/info/

# First time setting up - <u>Creating a Privacy Password (On Device)</u>

- 1. Tap Menu>Settings> Scroll to Data Logging section
- 2. Privacy Password. Type in your privacy password in the blank. Tap **Done**.
- 3. Confirm New Privacy Password. Re-enter the password to confirm. Tap Enter.
- 4. Message: New Password Set. NOTE: remember the password. It cannot be recovered.

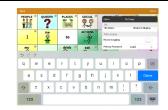

# Turning Data Logging On or Off (On Device)

From the Data Logging menu (Menu>Settings>Scroll to data Logging)

- Enable Data Logging by turning on -
- Disable Data Logging by turning off -

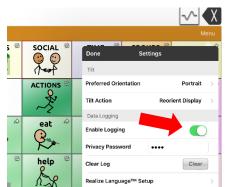

- data will be collected
  - data will not be collected

# Data Logging – the Basics

## Uploading Data to Realize Language TM

There are 2 parts to this.

- 1. Set up a Realize Language™ account on the web site.
- Set up the device to upload saved data.
  - a. Via Wi-Fi
  - Manual transfer to computer and then to Realize Language™ Web

#### Web account set up

### https://realizelanguage.com/info/login

- If you have a PRC account, you can add the Realize Language<sup>TM</sup> subscription to your account.
- If you do not, you will create a new account.
- Once you have your account and are logged in, you will want to "Add Person" to collect data on. This will allow the data from the source (device/user) to be uploaded to specific tracking file. You can track up to 10 users with one subscription.

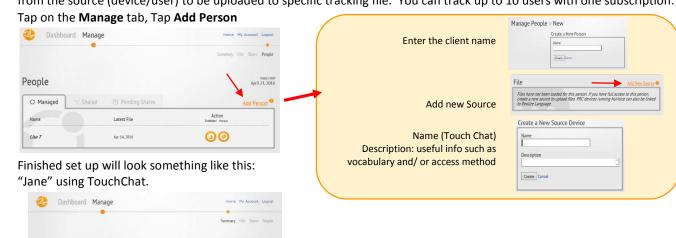

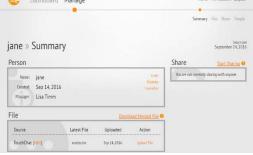

## Uploading Data for analysis- Via Wi-Fi (On Device)

This will send the date direct to Realize Language Web<sup>TM</sup> for Analysis

- 1. Tap Menu>Settings>Scroll to Data Logging>Realize Language<sup>TM</sup>Setup
- 2. Enter your Realize Language account email address and Realize Language account password
- 3. You will be prompted to enter your privacy password the first time you sign on.
- Tap Current Person. If you have created a person, it will appear in the list. If not tap '+' to add a person, tap save. You are now ready to upload any data collected. Tap Upload Now.

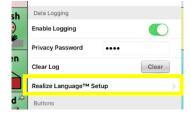

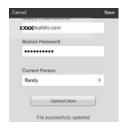

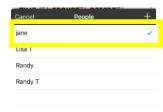

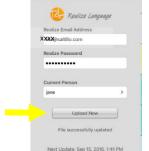

For an immediate Data Upload, tap Upload Now. It will auto upload every 24 hours while connected to Wi-Fi at the time the account was setup on the device.

# Data Logging – the Basics

<u>Transferring the manually saved file</u> Manually- Requires iTunes connection

This process will enable you to analyze the raw data or upload to the Realize Language Web-site for analysis.

- 1. Connect USB cable to device and computer. Open iTunes.
- In iTunes on the PC, Tap on the device and go to the Apps section
- 3. Scroll down until you see TouchChat in the File Sharing area.
- 4. You will see a logFile.txt
- 5. Tap **Save to**... and select your location. (e.g.- desktop, documents)
- 6. You can rename the file to indicate your person.
- 7. Two options:
  - a. View the file with an appropriate program (e.g., one that reads .txt files). This will give you the raw data.
  - b. Upload to Realize Language™ via web to analyze.

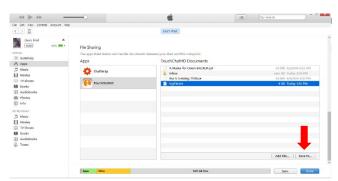

# Add files manually to Realize Language - Dedicated devices will often use this method to upload data

- 1. Log in to <a href="https://realizelanguage.com/info/login">https://realizelanguage.com/info/login</a>
- 2. Select the Manage tab
- 3. Select the **File** (person)
- 0
- 4. Select Upload File
- 5. Select a file to upload
- 6. Locate the manually saved file on your computer
- 7. Tap Upload
- 8. Tap **Dashboard** and explore your reports!

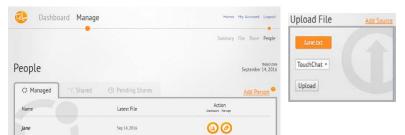

## **Resources**

Find tutorials and other support on TouchChat <a href="https://touchchatapp.com/support">https://touchchatapp.com/support</a>
Find tutorials and other support on Realize Language<sup>TM</sup> <a href="https://realizelanguage.com/info/">https://realizelanguage.com/info/</a>

TouchChat Support: <a href="mailto:support@touchchatapp.com">support@touchchatapp.com</a>

Realize Language<sup>TM</sup> Support: <a href="mailto:support@realizelanguage.com">support@realizelanguage.com</a>

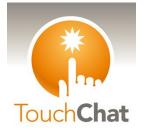

Follow us on Social Media

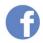

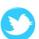

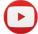

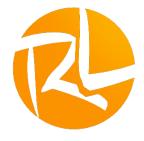

# Data Logging – the Basics

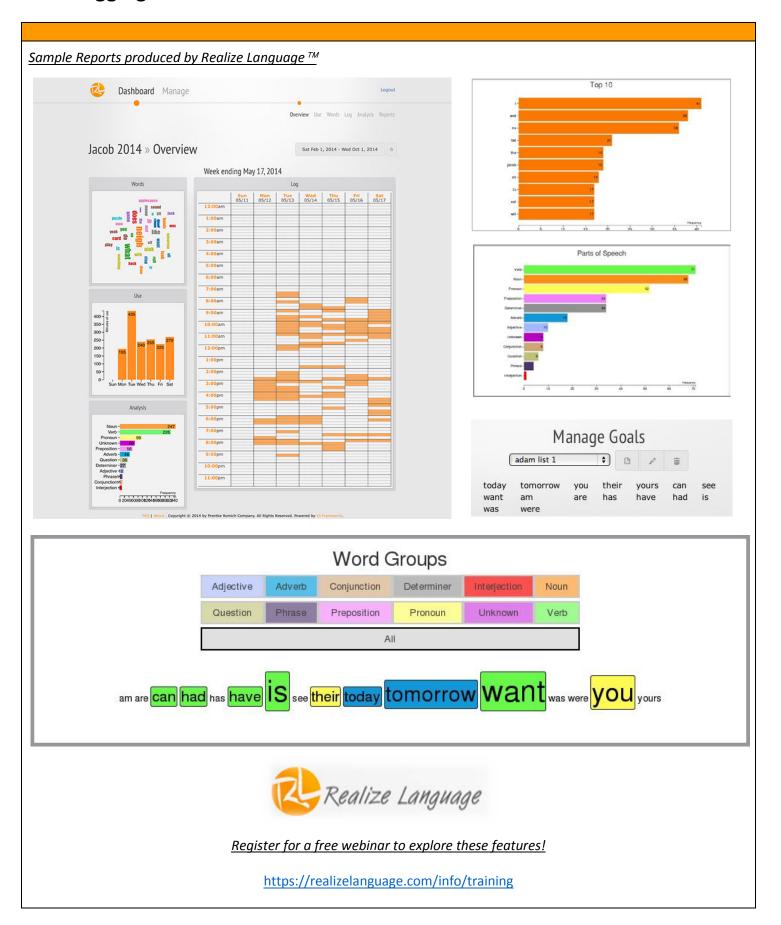